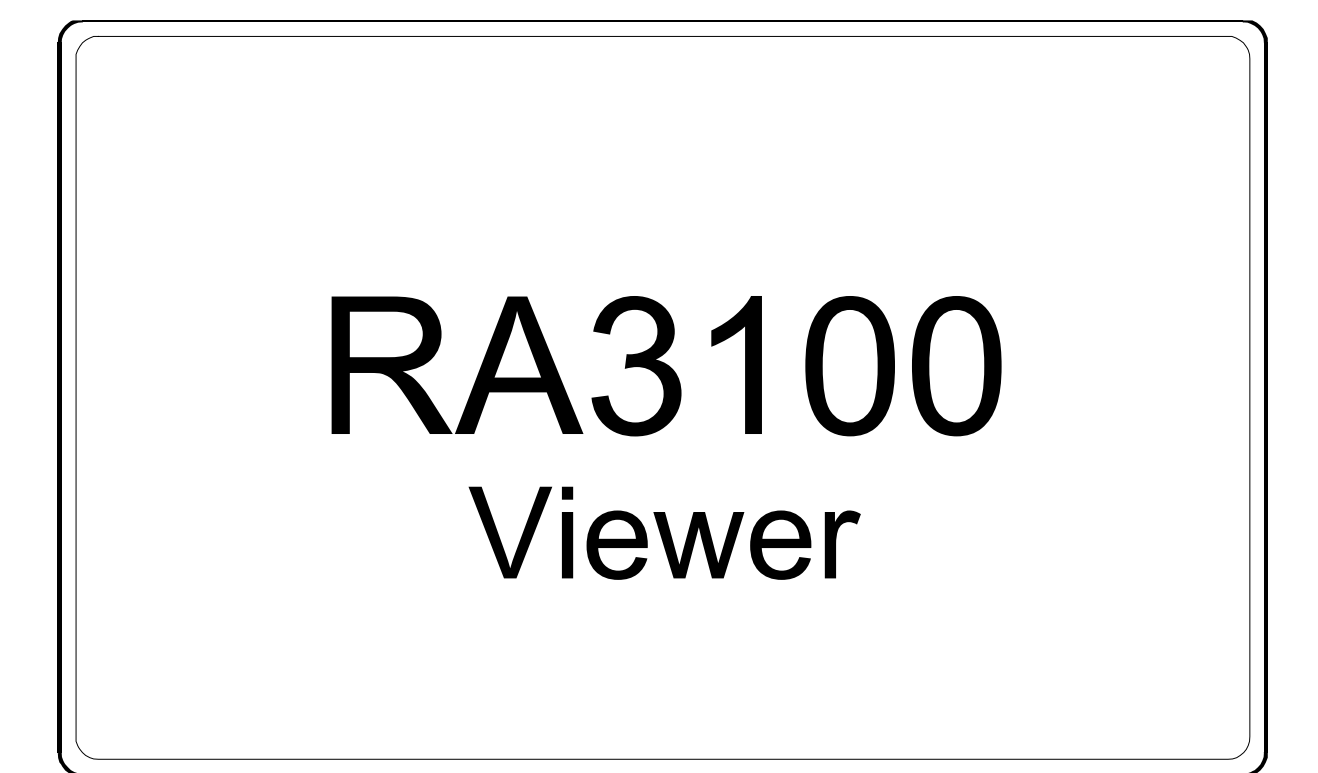

# Instruction Manual

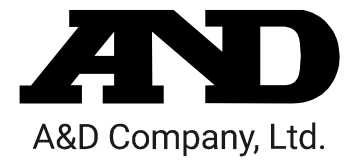

1WMPD4004532

### CAUTION

- (1) Turn off the power when the operation is abnormal. If it is impossible to trace the causes of an abnormal operation, please contact our sales representative.
- (2) The contents of this manual are subject to change without notice.
- (3) This manual is copyrighted with all rights reserved. This manual may not be reproduced, modified, or translated without the written permission of A&D Company, Limited. No parts of this manual may be transcribed without permission.
- (4) Please let us know if there are any points that are unclear or missing in this manual.
- (5) A&D Company, Limited. will not be held responsible for any damages or loss of income caused by the operation of this device or any direct, indirect, special, or inevitable damages caused by defects in the product, even if there is notice that the corresponding damages may occur. We will also not be held responsible for any third party claims of rights. At the same time, we will not be held responsible for any loss of data. We will not be held responsible for any of such points as those indicated in item (4).
	- 2021 A&D Company, Limited.
- $\Box$ Omniace is a registered trademark of A&D Company, Limited.
- $\Box$ Microsoft Windows, Word, and Excel are trademarks or registered trademarks of Microsoft Corporation in the United States and other countries.
- $\Box$ Intel and Intel Core are trademarks of Intel Corporation in the United States and/or other countries.
- $\Box$ Product names and company names in this manual are trademarks or registered trademarks of their respective owners in Japan and other countries.

### <span id="page-2-0"></span>Introduction

RA3100 Viewer is computer software for displaying the waveforms of recorded data exported to external media from our data acquisition product OMNIACE RA3100.

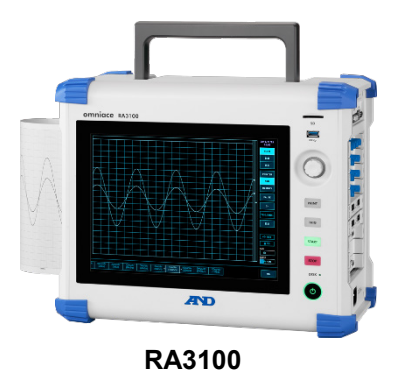

### <span id="page-2-1"></span>Symbols in This Manual

Terms and symbols used in this manual denote as follows.

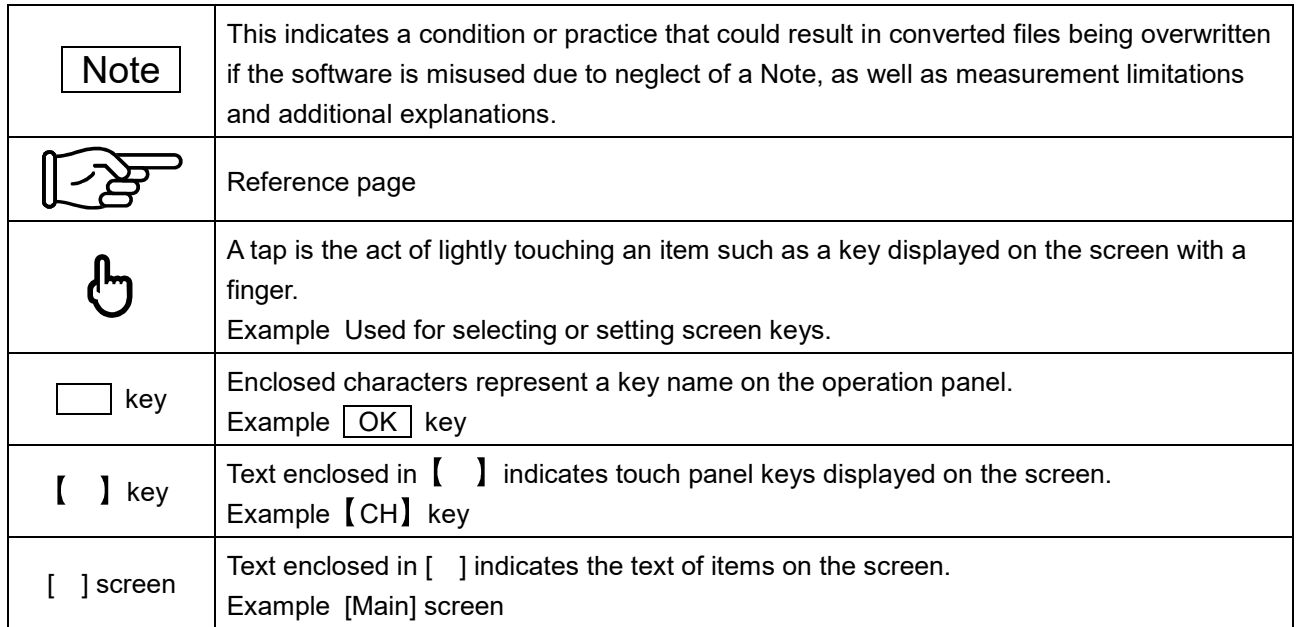

## <span id="page-3-0"></span>**CONTENTS**

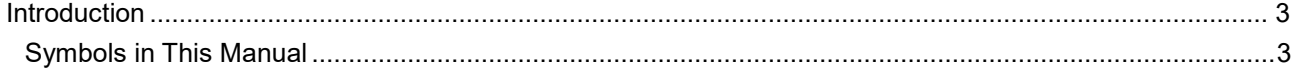

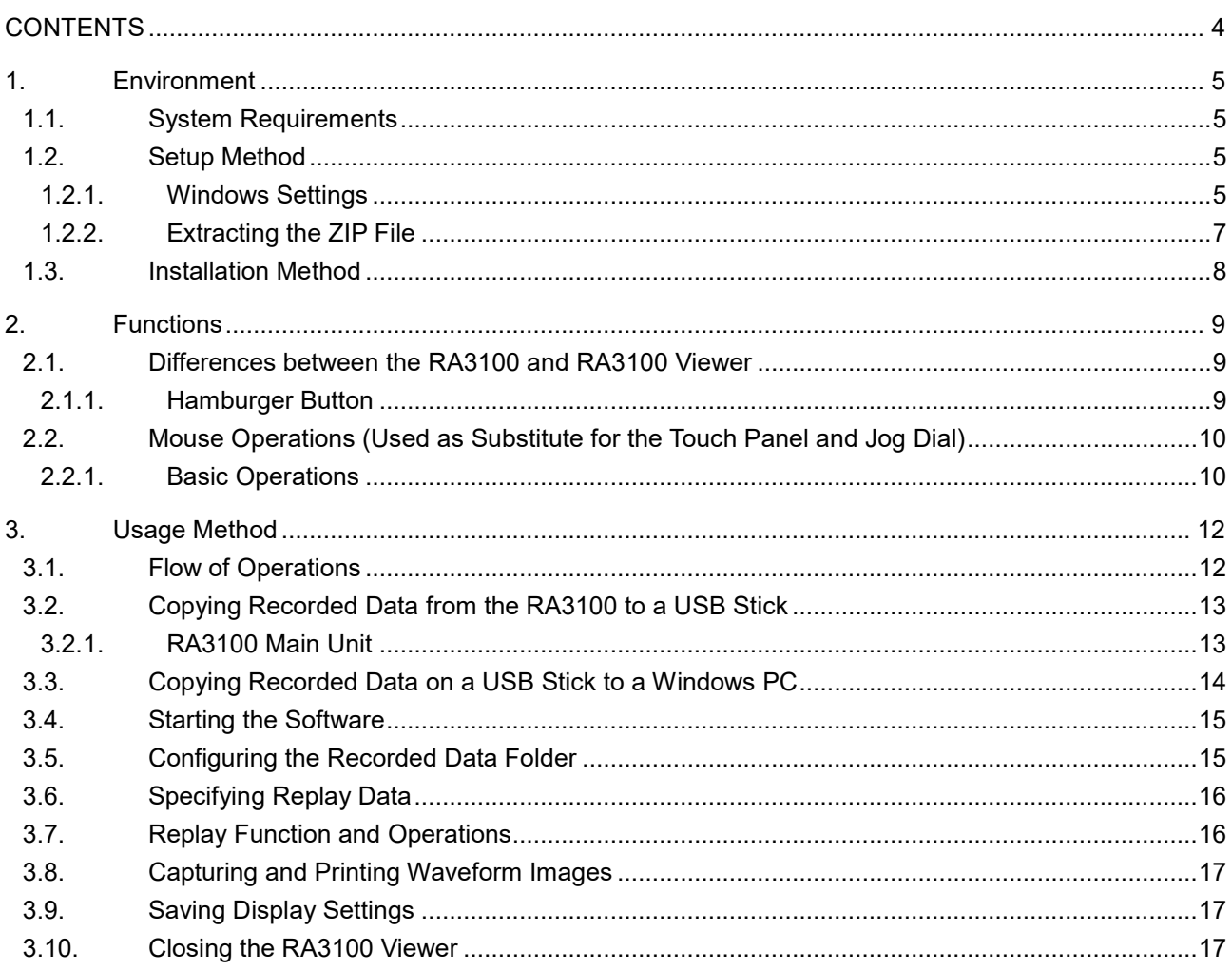

### <span id="page-4-0"></span>1. Environment

This section describes the system requirements and installation procedure.

#### <span id="page-4-1"></span>1.1. System Requirements

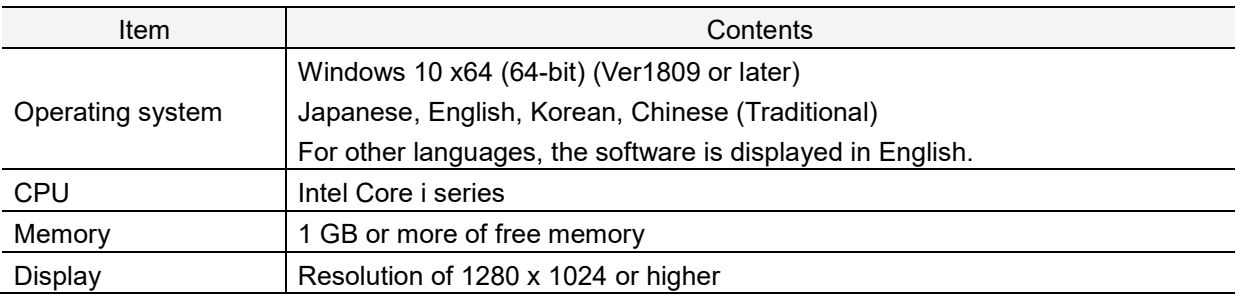

Perform installation and execute the RA3100 Viewer using an **account with administrator privileges**. The RA3100 Viewer does not support multiple accounts. It does not operate with accounts other than the account used for installation.

#### <span id="page-4-2"></span>1.2. Setup Method

Download the RA3100ViewerSetup\_vx.x.x.zip file from our website. Japan: [https://www.aandd.co.jp/support/soft\\_download/industrial.html](https://www.aandd.co.jp/support/soft_download/industrial.html) Overseas: [https://www.aandd.jp/support/industrial/soft\\_download.html](https://www.aandd.jp/support/industrial/soft_download.html)

#### <span id="page-4-3"></span>1.2.1. Windows Settings

Windows settings must be configured before installing the software. Click the  $\ddot{\mathbb{Q}}$  button in the Windows Start menu.

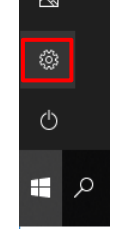

The [Windows Settings] screen is displayed. Click [Update & Security] to open the [Update & Security] screen.

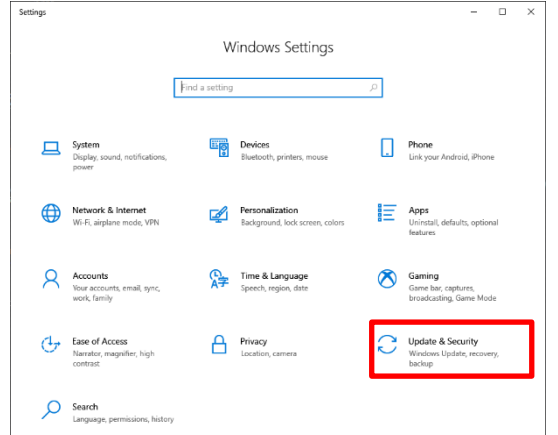

The settings differ according to the version of Windows.

Enable [Developer Mode] or select [Sideload apps].

If [Developer mode] is set instead of [Sideload apps], [Developer mode] is acceptable.

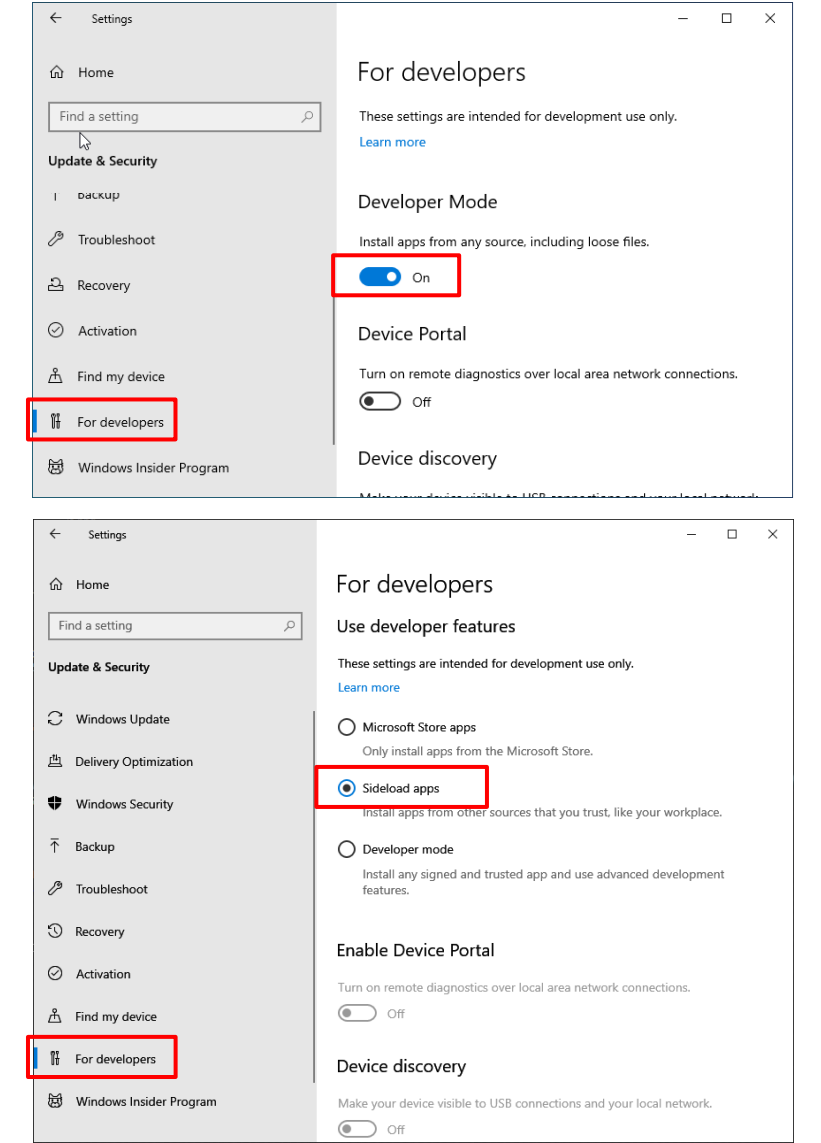

The [Turn on developer mode?] dialog is displayed. Click the [Yes] button.

If you selected [Sideload apps], the [Turn on app sideloading?] dialog is displayed.

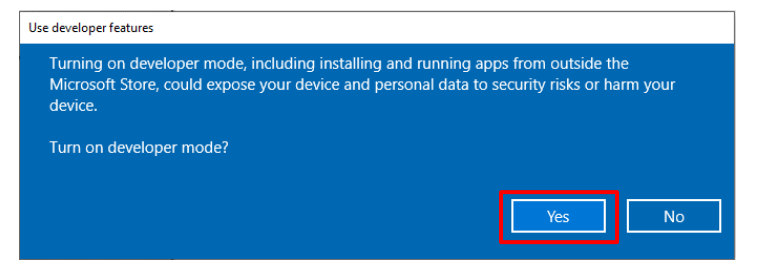

#### <span id="page-6-0"></span>1.2.2. Extracting the ZIP File

Use the standard software of Windows 10 or other compression/extraction software to extract the file. The procedure for using the standard software of Windows 10 is indicated below.

Right-click the ZIP file in Explorer, and select [Extract All].

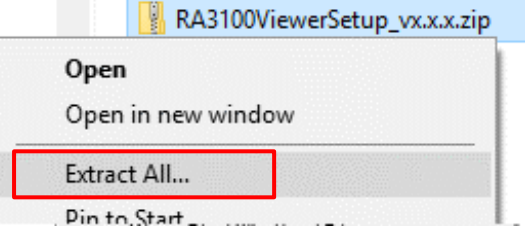

The [Extract Compressed (Zipped) Folders] screen is displayed.

Specify the destination by entering a path in the area above indicated in red or clicking the [Browse] button.

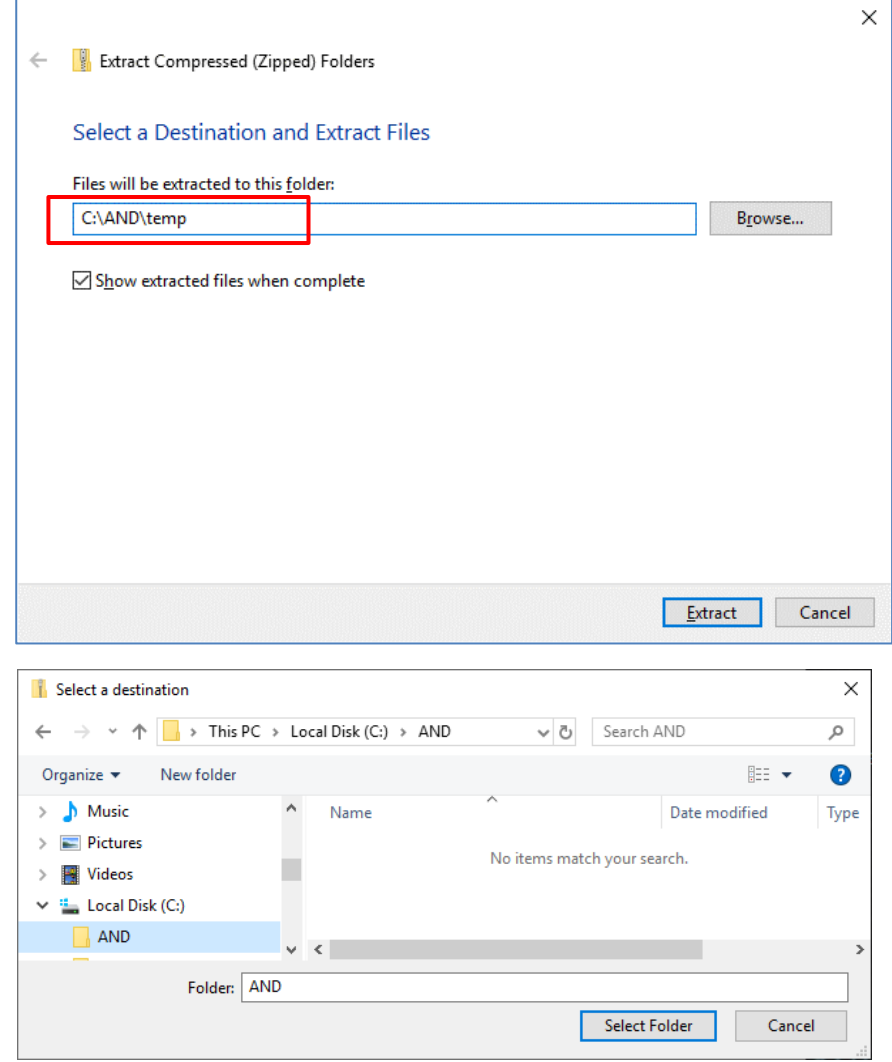

Click the [Extract] button to extract the files.

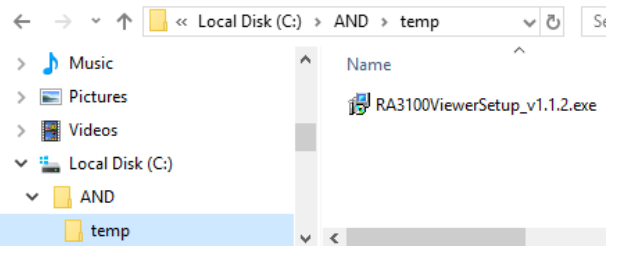

#### <span id="page-7-0"></span>1.3. Installation Method

Double-click the RA3100ViewerSetup\_vx.x.x.exe file extracted in the previous step.

The [Select Setup Language] screen is displayed. Click the [OK] button.

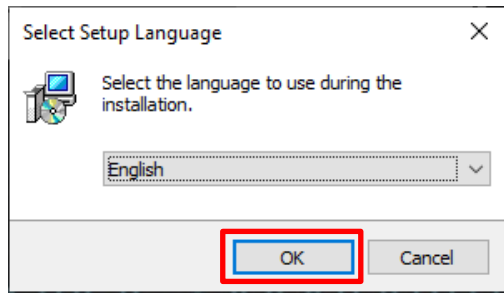

To create a shortcut on the desktop, select [Create a shortcut on your desktop], and click [Next].

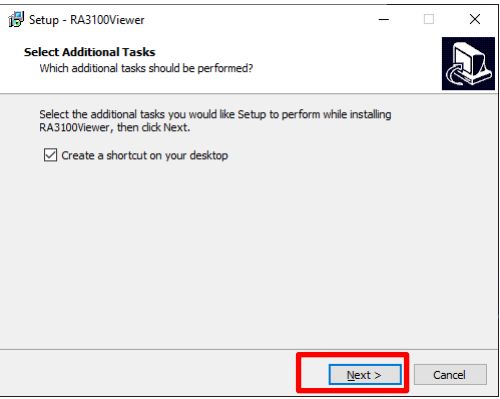

Click the [Install] button to start installation.

When the [Completing the RA3100Viewer Setup Wizard] screen is displayed, installation is complete. Select [Yes, restart the computer now], and click [Finish].

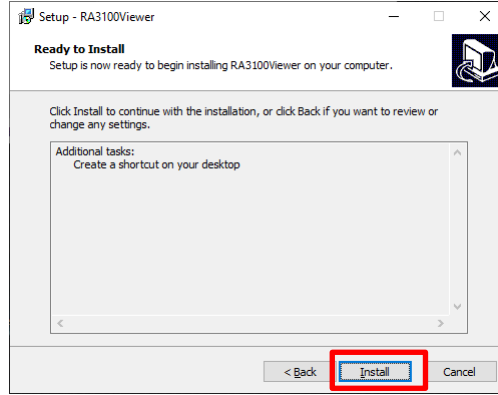

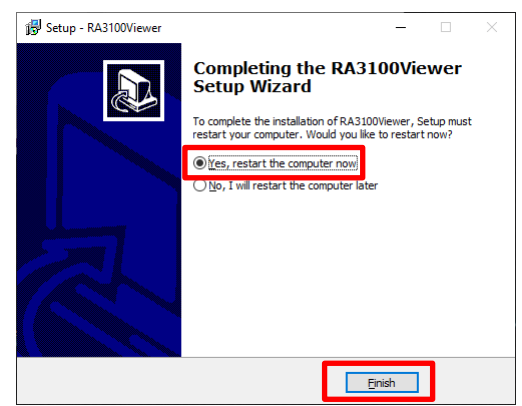

### <span id="page-8-0"></span>2. Functions

Operate the playback function of the RA3100 main unit (to perform operations such as displaying waveforms and searching) on a Windows PC.

For details on the playback function, see the instruction manual included with the main unit.

### <span id="page-8-1"></span>2.1. Differences between the RA3100 and RA3100 Viewer

An example of displaying the waveform for the same recorded data with the RA3100 and RA3100 Viewer is indicated below.

The differences in functions are as follows.

- (1) The RA3100 Viewer has a title bar and hamburger button on the top of the screen.
- (2) The touch panel and jog dial operations of the RA3100 are performed using the mouse with the RA3100 Viewer.

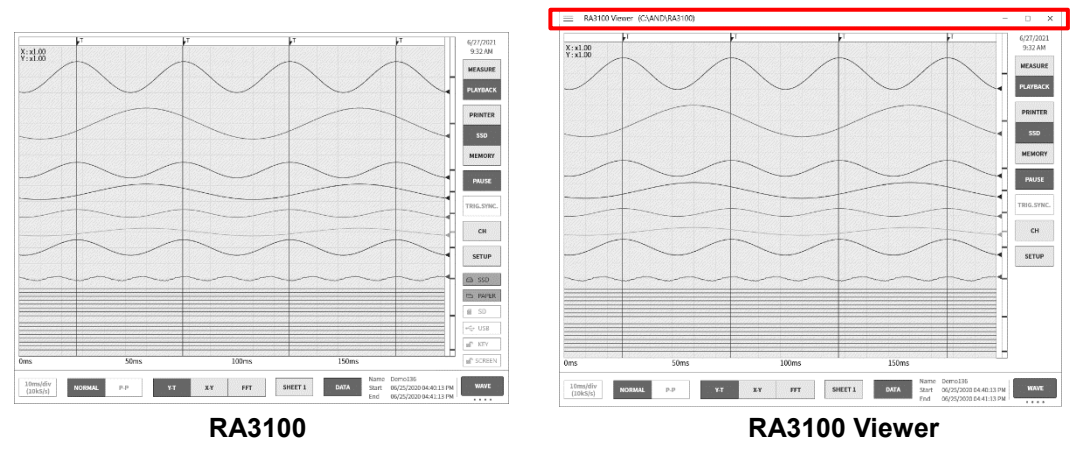

#### <span id="page-8-2"></span>2.1.1. Hamburger Button

The part circled in red on the top left of the [RA3100 Viewer] screen is called a "hamburger button". Click it to display the menu.

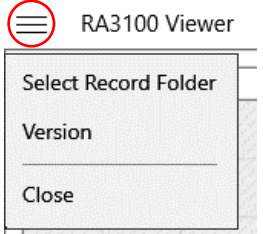

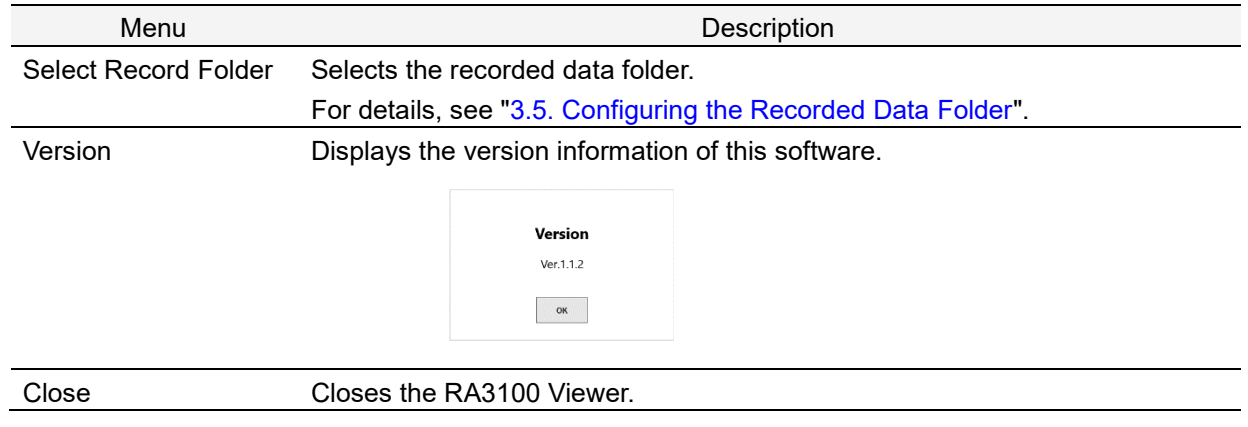

#### <span id="page-9-0"></span>2.2. Mouse Operations (Used as Substitute for the Touch Panel and Jog Dial)

#### <span id="page-9-1"></span>2.2.1. Basic Operations

The Ctrl, Shift, and Alt keys on the keyboard can be combined with mouse wheel operations to configure settings and move or enlarge/reduce the waveform.

Press the Z key at the same time to reduce the step for updating. (This enables fine adjustment.)

- Example 1) Enlarging the waveform X axis with fine adjustment Press the Ctrl + Z keys and rotate the mouse wheel up
- Example 2) Moving the waveform Y axis with coarse adjustment Press the Alt key and rotate the mouse wheel down

#### **Note**

When the waveform cannot be moved, it means that there is no data that can be displayed.  $\Box$ 

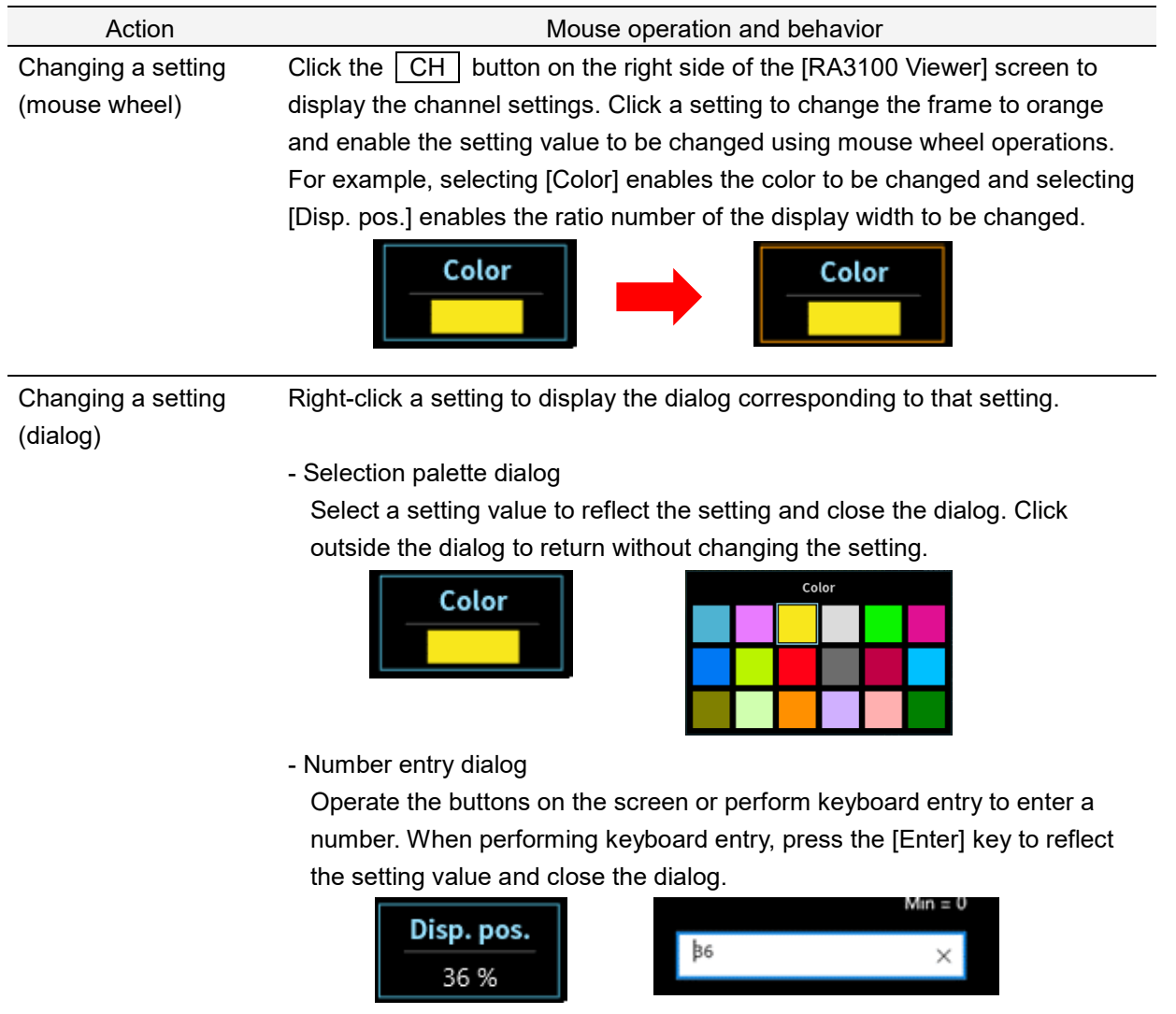

2. Functions - 2.2. Mouse Operations (Used as Substitute for the Touch Panel and Jog Dial)

| Action                  | Mouse operation and behavior                                              |               |
|-------------------------|---------------------------------------------------------------------------|---------------|
| Changing the X axis     | Ctrl key $+$ rotate mouse wheel up:                                       | Enlarge scale |
| scale of the waveform   | Ctrl key + rotate mouse wheel down:                                       | Reduce scale  |
| Changing the Y axis     | Shift key $+$ rotate mouse wheel up:                                      | Enlarge scale |
| scale of the waveform   | Shift key + rotate mouse wheel down: Reduce scale                         |               |
| Moving the waveform     | Rotate mouse wheel up:                                                    | Move left     |
| in the X axis direction | Rotate mouse wheel down:                                                  | Move right    |
| Moving the waveform     | Alt key $+$ rotate mouse wheel up:                                        | Move up       |
| in the Y axis direction | Alt key + rotate mouse wheel down:                                        | Move down     |
|                         | Click the cursor A or B mark above the waveform area to change the cursor |               |
|                         | line to orange. The specified cursor line can be moved by operating the   |               |
|                         | mouse wheel.                                                              |               |
|                         | Rotate mouse wheel up:                                                    | Move left     |
|                         | Rotate mouse wheel down:                                                  | Move right    |
|                         |                                                                           |               |
| Moving the cursor       |                                                                           |               |
|                         |                                                                           |               |
|                         | You can also drag the specified cursor line left or right to move it.     |               |
|                         | в                                                                         |               |

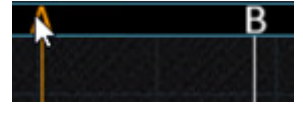

j.

### <span id="page-11-0"></span>3. Usage Method

#### <span id="page-11-1"></span>3.1. Flow of Operations

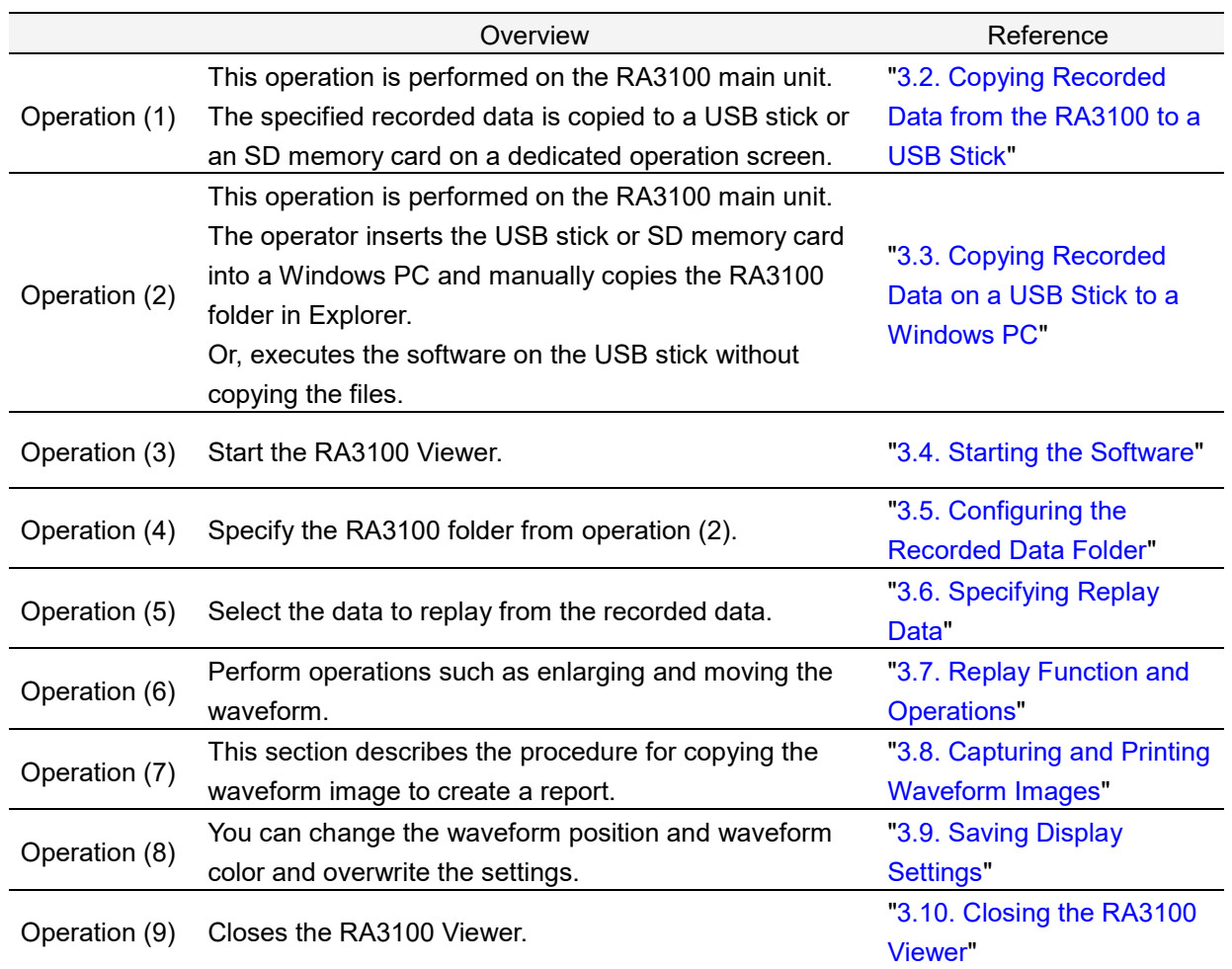

#### <span id="page-12-0"></span>3.2. Copying Recorded Data from the RA3100 to a USB Stick

Connect external media (such as an SD memory card or USB stick) to the ["3.2.1. RA3100 Main Unit"](#page-12-1).

Tap the 【Import/Export】 key on the bottom right of the [Record management] screen to display the external media selection dialog and select the target external media.

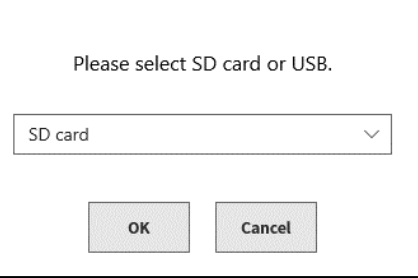

Tap the【OK】key to switch to the [Import/Export] screen.

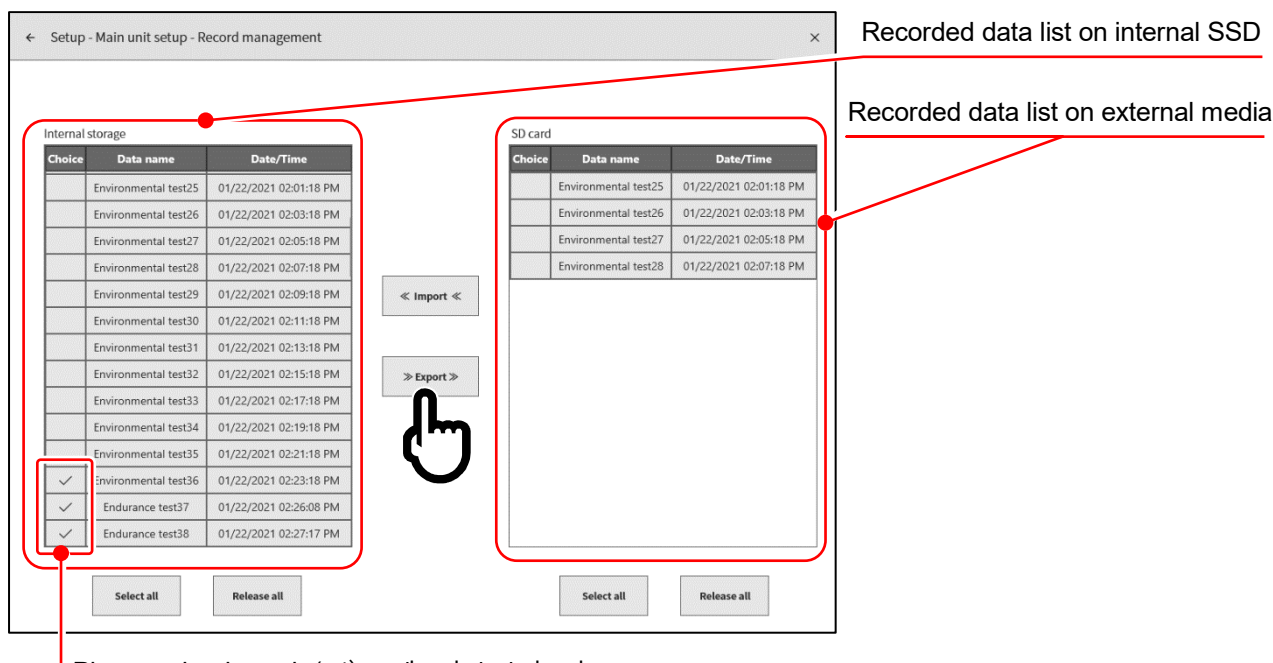

Place a check mark  $(v)$  on the data to back up

Place a check mark  $(\vee)$  in the selection field of the data to back up and tap the [Export] key in the center to export the recorded data.

#### <span id="page-12-1"></span>3.2.1. RA3100 Main Unit

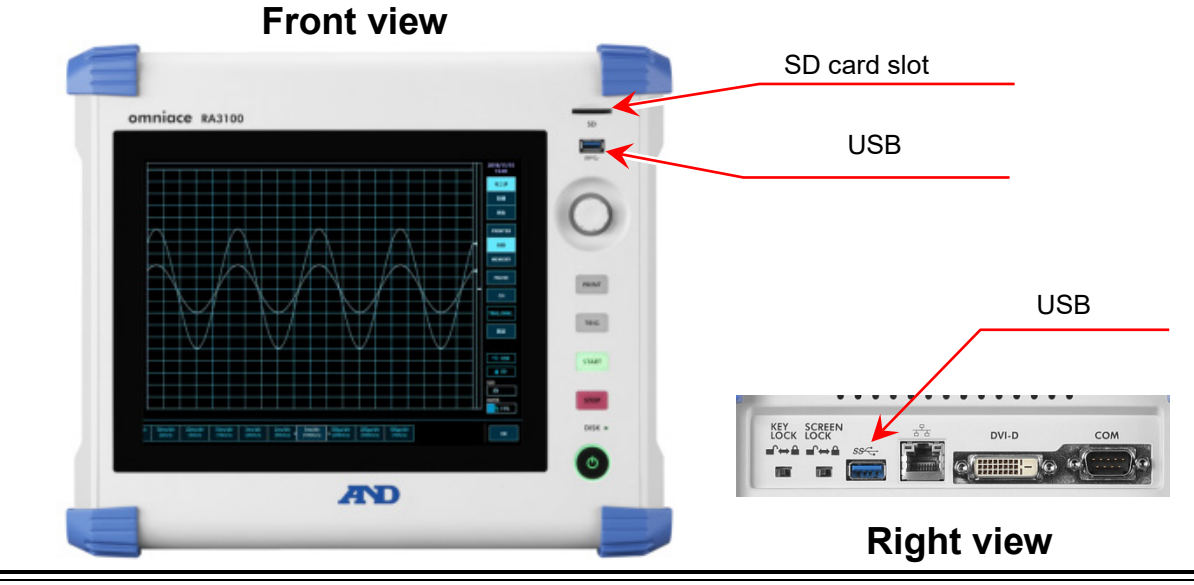

### <span id="page-13-0"></span>3.3. Copying Recorded Data on a USB Stick to a Windows PC

Connect the USB stick or SD card that the data was copied to in ["3.2. Copying Recorded Data from the](#page-12-0)  [RA3100 to a USB Stick"](#page-12-0) to a Windows PC.

> $\hfill \square$   $\hfill \times$ File Home Share View  $\vee$   $\Omega$  $\Rightarrow$   $\lor$   $\uparrow$   $\Box$   $\rightarrow$  This PC  $\rightarrow$  Local Disk (C:)  $\rightarrow$  AND Search AND Q  $\leftarrow$ v ö  $\land$ **EL** Local Disk (C:)  $\lambda$ Name Date modified  $AMD$ This folder is empty.  $\mathbf{L}$  $USB$  DRIVE (F:)  $\Box$  $\times$  $\rightarrow$   $\sim$   $\uparrow$   $\rightarrow$  USB DRIVE (F:)  $\leftarrow$  $\sim$  0 Searcl  $\overline{\phantom{a}}$ Name  $\Rightarrow$   $\frac{d}{dx}$ , Local Disk (C:)  $\triangleright$  = USB DRIVE (F:) RA3100  $\vee$  \_ USB DRIVE (F:) **Drag and drop** $\triangleright$   $\blacksquare$  RA3100 + Copy to AND  $\sum$  Network  $\vee$  .  $\leq$  .  $\Box$  .  $\,$ EE  $\rightarrow$ 1 item | 1 item selected EE 0 items

Copy the **entire "RA3100" folder** on the USB stick or SD card to a local disk in Explorer.

### <span id="page-14-0"></span>3.4. Starting the Software

Click the [A&D] - [RA3100Viewer] in the Windows Start menu.

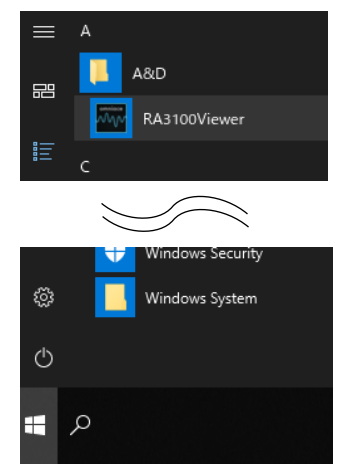

Note

 $\Box$ The display of the Windows Start menu differs according to the version of Windows and the environment settings.

### <span id="page-14-1"></span>3.5. Configuring the Recorded Data Folder

Click the hamburger button (circled in red) on the top left of the [RA3100 Viewer] screen. Select [Select Record Folder] from the displayed menu to open the folder selection dialog.

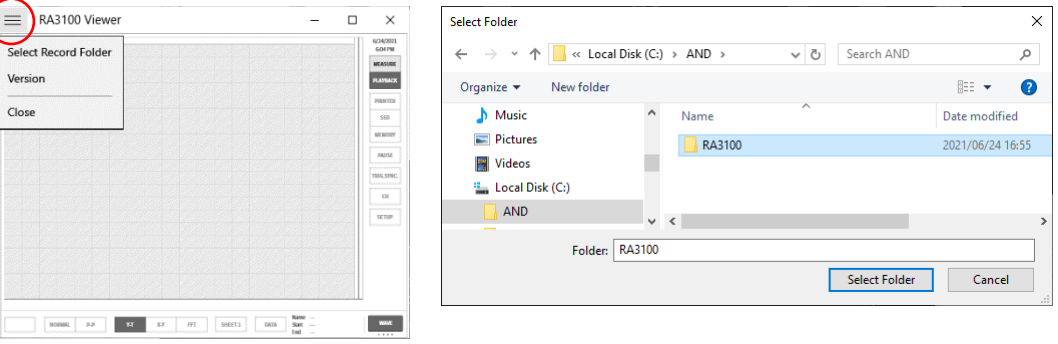

Select the RA3100 folder, and press the [Select Folder] button. The selected path is displayed in the title bar on the top of the screen.

```
RA3100 Viewer (C:\AND\RA3100)
\equiv
```
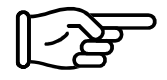

For information on the RA3100 folder, see ["3.3. Copying Recorded Data on a USB Stick](#page-13-0)  [to a Windows PC"](#page-13-0).

### <span id="page-15-0"></span>3.6. Specifying Replay Data

Click the **DATA** button on the bottom right of the [RA3100 Viewer] screen.

The recorded data list is displayed.

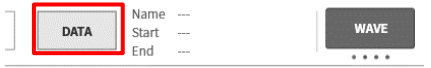

Select recorded data from the data names on the left to display the recording information on the right. Click the  $\boxed{OK}$  button to confirm the data to replay.

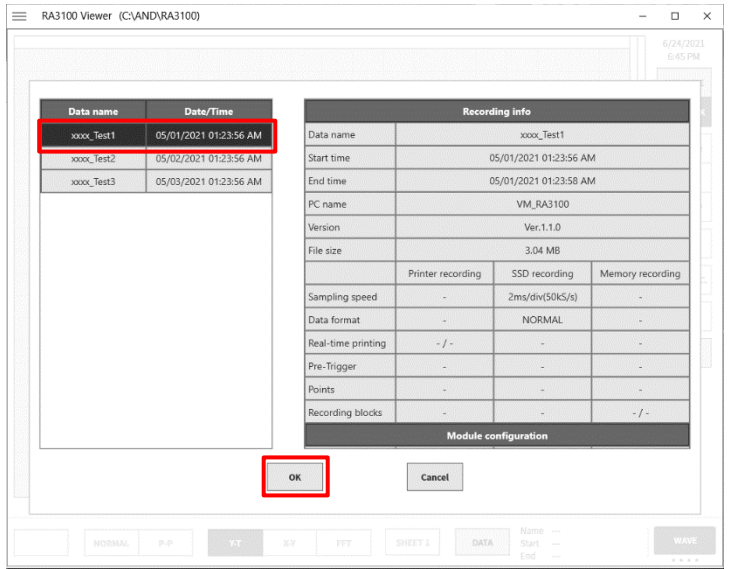

Note

The  $\sqrt{\text{DATA}}$  button is displayed when  $\sqrt{\text{WAVE}}$  is displayed as the function on the bottom right of the  $\Box$ screen.

Click  $\sqrt{\text{WAVE}}$  to switch the functions in the following order.  $WAVE \Rightarrow THUMBNAIL \Rightarrow CURSOR \Rightarrow PENEREC$ 

### <span id="page-15-1"></span>3.7. Replay Function and Operations

The replay function is the same as the RA3100 main unit. See the instruction manual included with the main unit.

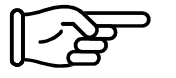

Refer to ["2.2. Mouse Operations \(Used as Substitute for the Touch Panel and Jog Dial\)"](#page-9-0), as there are differences between the input device of the RA3100 main unit and the PC.

### <span id="page-16-0"></span>3.8. Capturing and Printing Waveform Images

Use the standard Windows capture function. To print captured images, paste the image to an application such as Word or Excel and use the print function of that application.

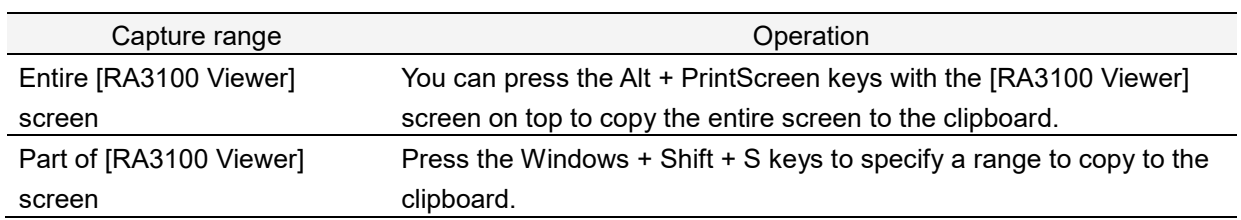

### <span id="page-16-1"></span>3.9. Saving Display Settings

The save confirmation dialog is displayed when performing the operation in ["3.6. Specifying Replay](#page-15-0)  [Data"](#page-15-0) or ["3.10. Closing the RA3100 Viewer"](#page-16-2).

Click the  $\overline{OK}$  button to overwrite the settings such as the waveform position and waveform color.

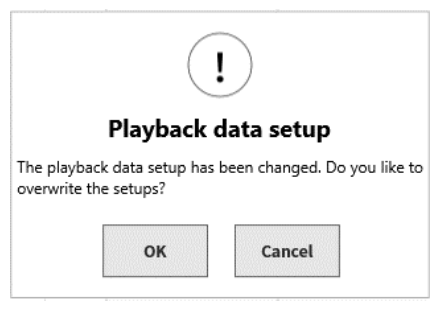

### <span id="page-16-2"></span>3.10. Closing the RA3100 Viewer

Select [Close] from the ["2.1.1. Hamburger Button"](#page-8-2) menu. Or, click [X] on the top right of the [RA3100 Viewer] screen.

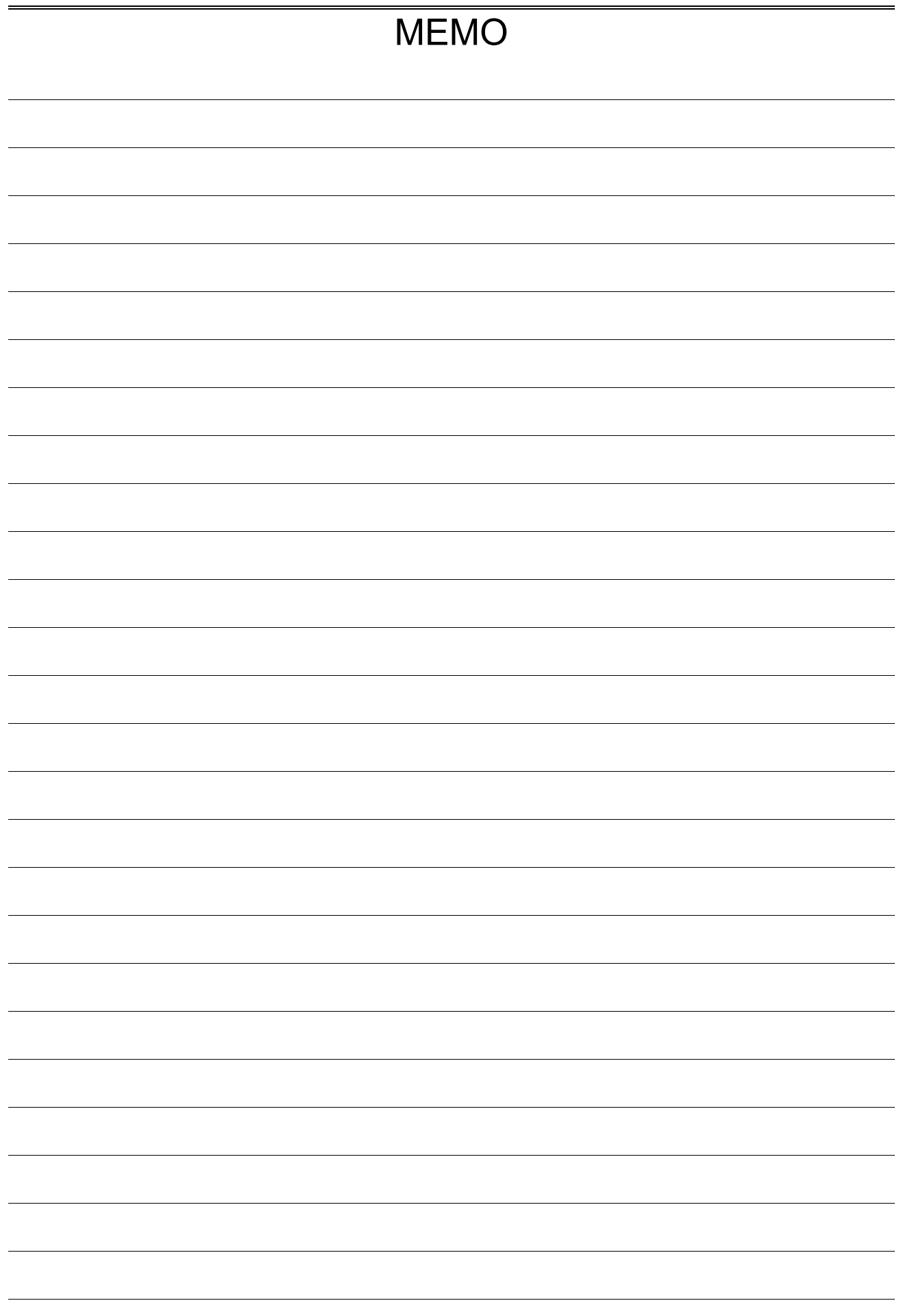

Viewer RA3100

Instruction Manual 1WMPD4004532 1st Edition

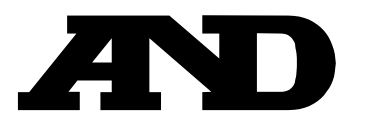

#### **A&D Company, Limited**

3-23-14 Higashi-Ikebukuro, Toshima-ku, Tokyo 170-0013, JAPAN Telephone: [81] (3) 5391-6132 Fax: [81] (3) 5391-1566

#### **A&D ENGINEERING, INC.**

1756 Automation Parkway, San Jose, California 95131, U.S.A. Telephone: [1] (408) 263-5333 Fax: [1] (408) 263-0119

#### **A&D INSTRUMENTS LIMITED**

Unit 24/26 Blacklands Way, Abingdon Business Park, Abingdon, Oxfordshire OX14 1DY United Kingdom Telephone: [44] (1235) 550420 Fax: [44] (1235) 550485

#### **A&D AUSTRALASIA PTY LTD**

32 Dew Street, Thebarton, South Australia 5031, AUSTRALIA Telephone: [61] (8) 8301-8100 Fax: [61] (8) 8352-7409

#### **A&D KOREA Limited** 한국에이.엔.디(주)

서울특별시 영등포구 국제금융로6길33 (여의도동) 맨하탄빌딩 817 우편 번호 07331 ( 817, Manhattan Bldg., 33. Gukjegeumyung-ro 6-gil, Yeongdeungpo-gu, Seoul, 07331 Korea ) 전화: [82] (2) 780-4101 THE ORDING 팩스: [82] (2) 782-4264

#### **OOO A&D RUS** OOO "ЭЙ энд ДИ РУС"

Почтовый адрес:121357, Российская Федерация, г.Москва, ул. Верейская, дом 17 Юридический адрес: 117545, Российская Федерация, г. Москва, ул. Дорожная, д.3, корп.6, комн. 8б ( 121357, Russian Federation, Moscow, Vereyskaya Street 17 ) тел.: [7] (495) 937-33-44 факс: [7] (495) 937-55-66

## **A&D Instruments India Private Limited**

ऐ&डी इन्स्स्ट्रयमेन्ट्स इण्डिया प्रा0 लिमिटेड

( 509, Udyog Vihar, Phase―V, Gurgaon – 122016, Haryana, India )<br>फोन : [91] (124) 4715555 फैक्स : [91] (124) 4715599

#### **A&D SCIENTECH TAIWAN LIMITED. A&D**台灣分公司 艾安得股份有限公司

台湾台北市中正區青島東路 5 號 4 樓 ( 4F No.5 Ching Tao East Road, Taipei Taiwan R.O.C. ) Tel : [886](02) 2322-4722 Fax : [886](02) 2392-1794

#### A&D INSTRUMENTS (THAILAND) LIMITED บริษัท เอ แอนด์ ดี อินสทรูเม้นท์ (ไทยแลนด์) จำกัด

168/16 หม่ที่ 1 ตำบลรังสิต อำเภอธัญบรี จังหวัดปทมธานี 12110 ประเทศไทย ( 168/16 Moo 1, Rangsit, Thanyaburi, Pathumthani 12110 Thailand ) Tel : [66] 20038911